### **The Swimming Hole Online Booking Tutorial**

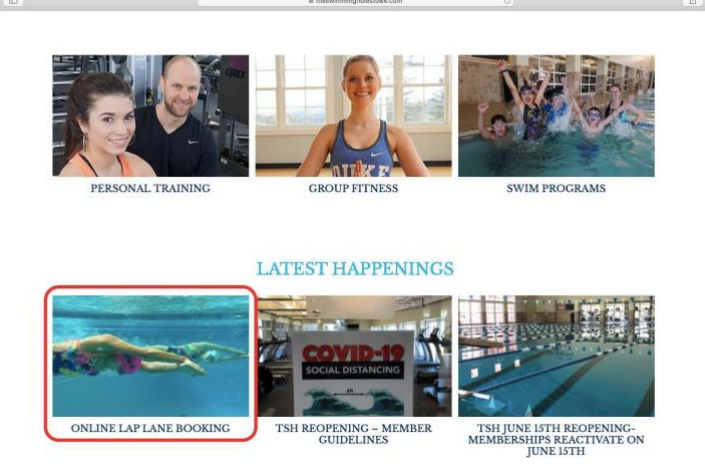

1. Go to The Swimming Hole Website and click on Online Lap Lane Booking.

2. Follow the link [Click here forlink](https://theswimmingholestowe.thememberspot.com/Account/Login)

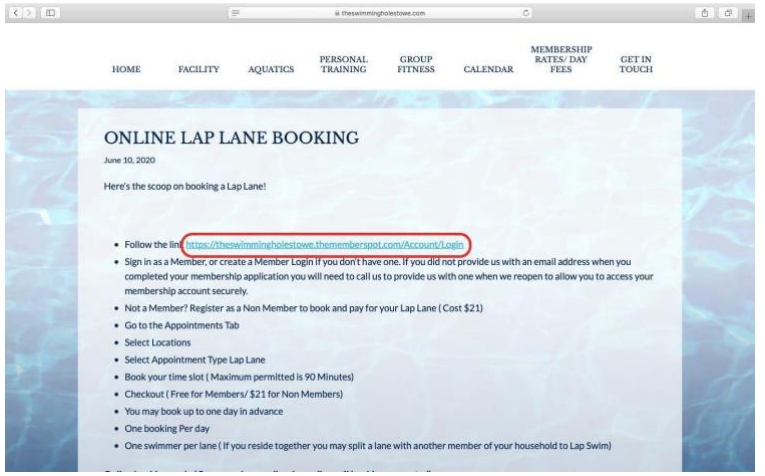

**3.** You will arrive on this page. If you have a current valid membership without and Online Account, continue to the next step**.If you are a Non-Member/Day Guestskip to Step 10.If you already have an account and want to know how to make an Online Booking, go to Step 14.**

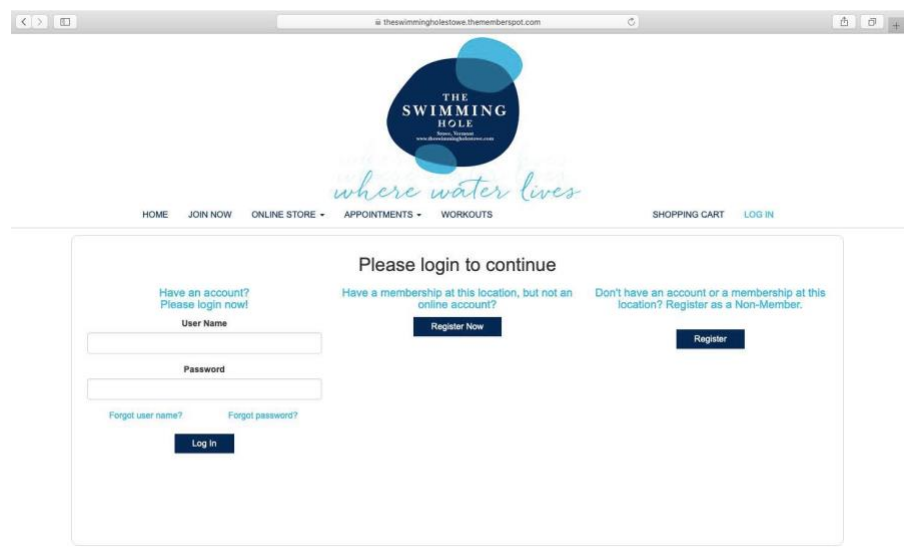

#### **Creating Online Account for Current TSH Members**

4. If you are a current member of TSH without an Online account, click the center **Register Now** button.

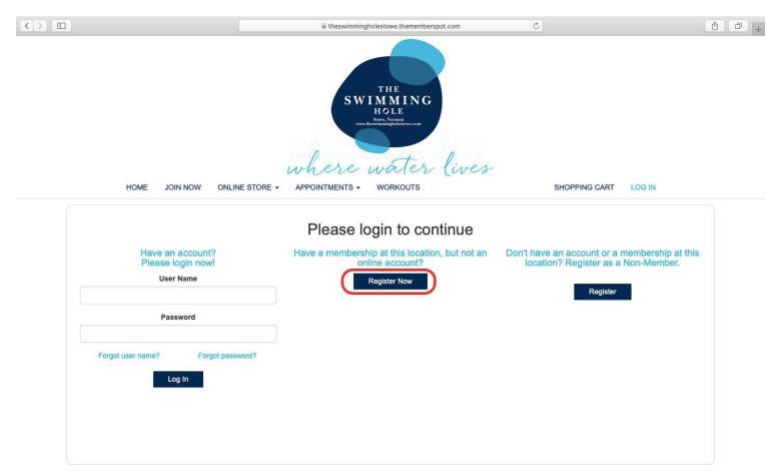

**5.** Begin creating an account. **The email you provide for your Online account must be the same email you provided TSH when creating yourmembership.**

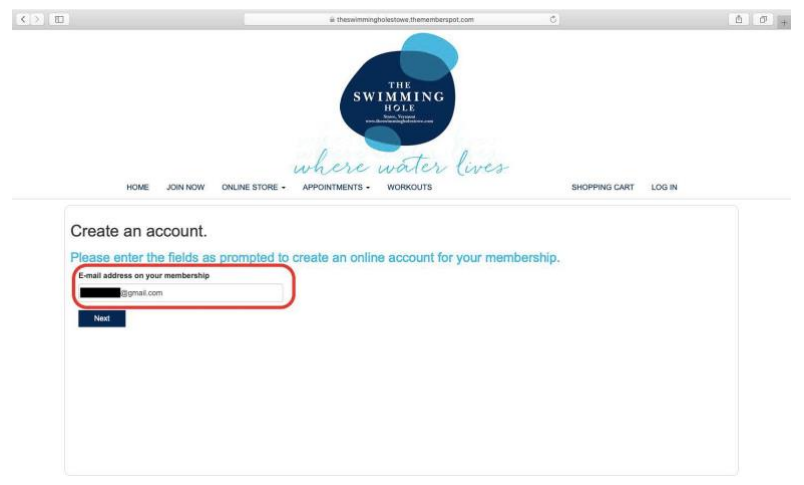

**6.** Once you have entered the correct email address, a confirmation code will be sent to you. Type in the confirmation code into the box. If you did not receive an email, check the Spam folder in your email. The Confirmation Code will expire in 10 minutes if not used. If you do not complete this step within **10 minutes, re-enter your email and you will receive a new code.**

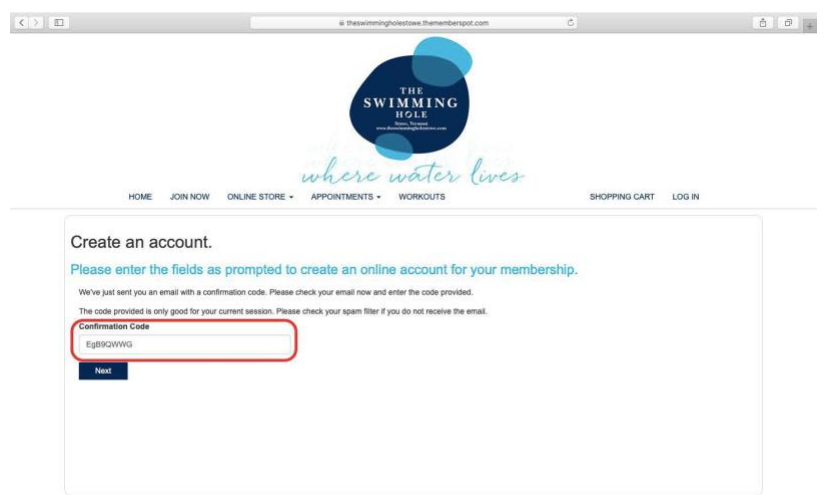

**7.** Create your Username and Password. **Remember your username and password asthey will be needed for you to login to your Online account**

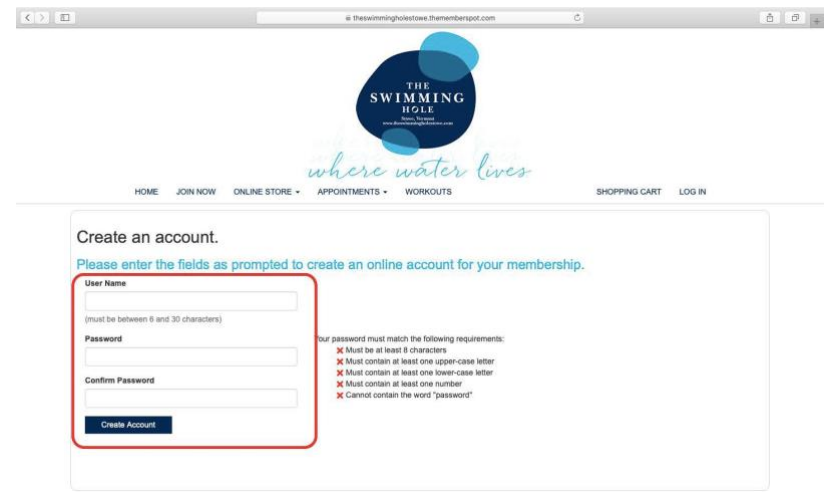

8. Once you complete Step 7, you will see your account page with your Transaction History, Recent Visits, and upcoming appointments or classes.

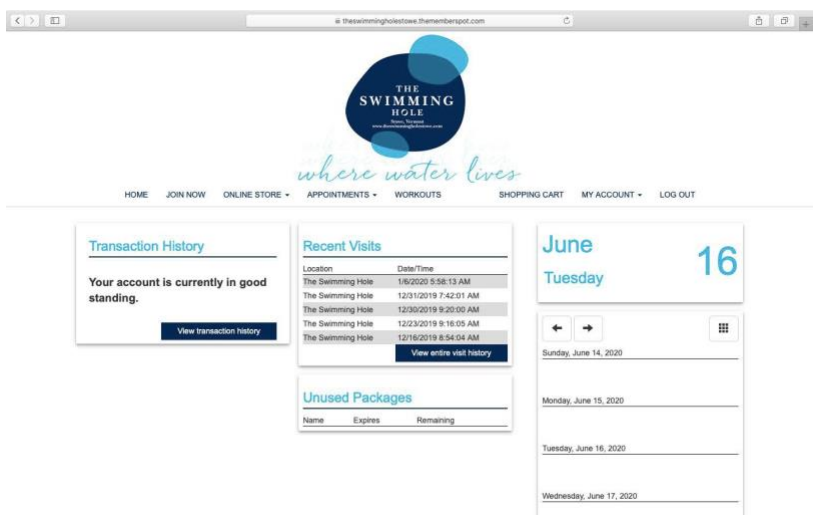

**9. To see how to book a lap lane, class, or appointment, skip to Step 14.**

## **Creating Online Account for Non-Member Day Guests**

10. Click on the Register button on the far right under the Non-Member category

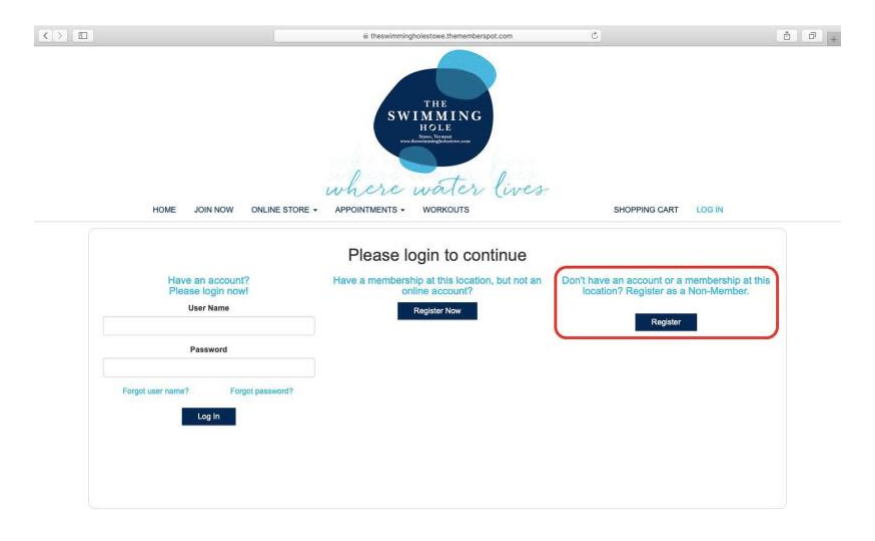

**11.** Fill in the following information. **Remember the Username and Password you create as those will be used to login for any future bookings.**

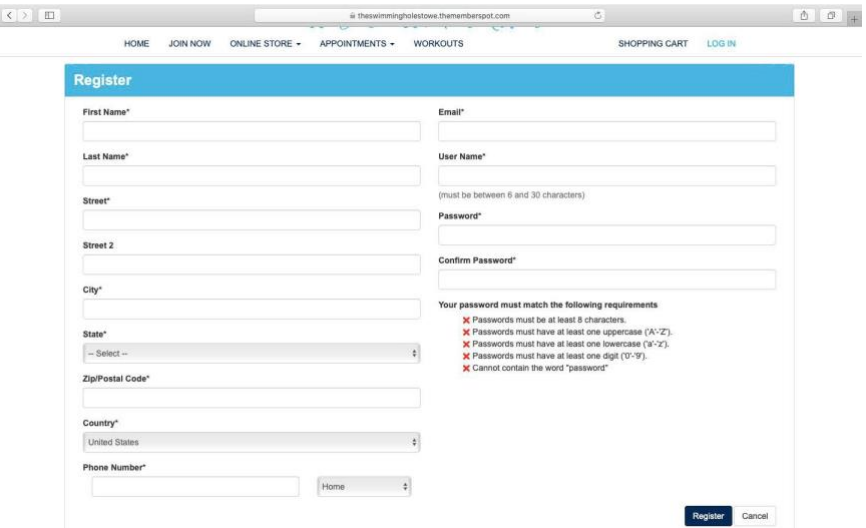

12. Once you have Registered, you will arrive at your empty account page. To purchase a day pass or class passes, go to the Packages button under the Online Store tab.

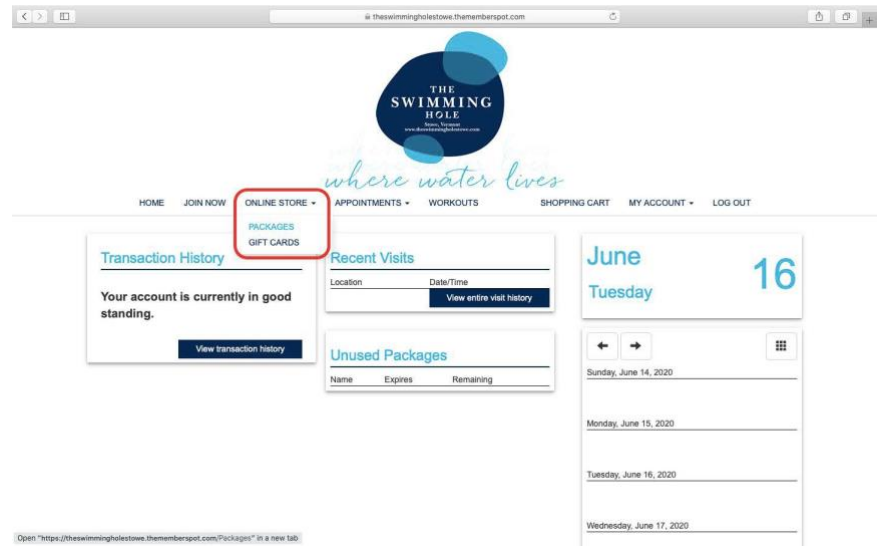

13. Once under the Packages tab, you can select and purchase your desired pass.

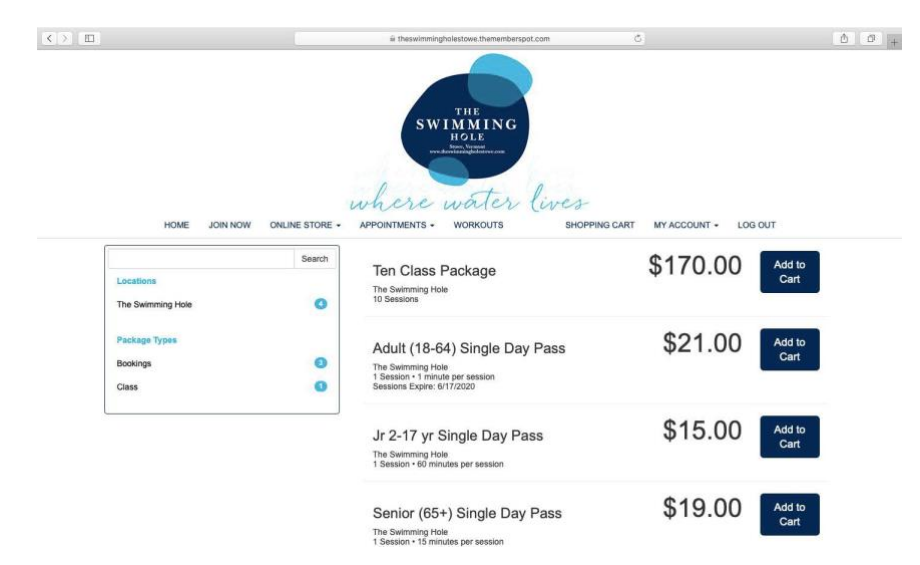

**To see how to book a lap lane, class, or appointment, continue to the next step.**

### **Creating an Online Booking**

14. Under the Appointments Tab, select Location Reservation to schedule a lap lane or private gym/studio or select Classes to book an upcoming class.

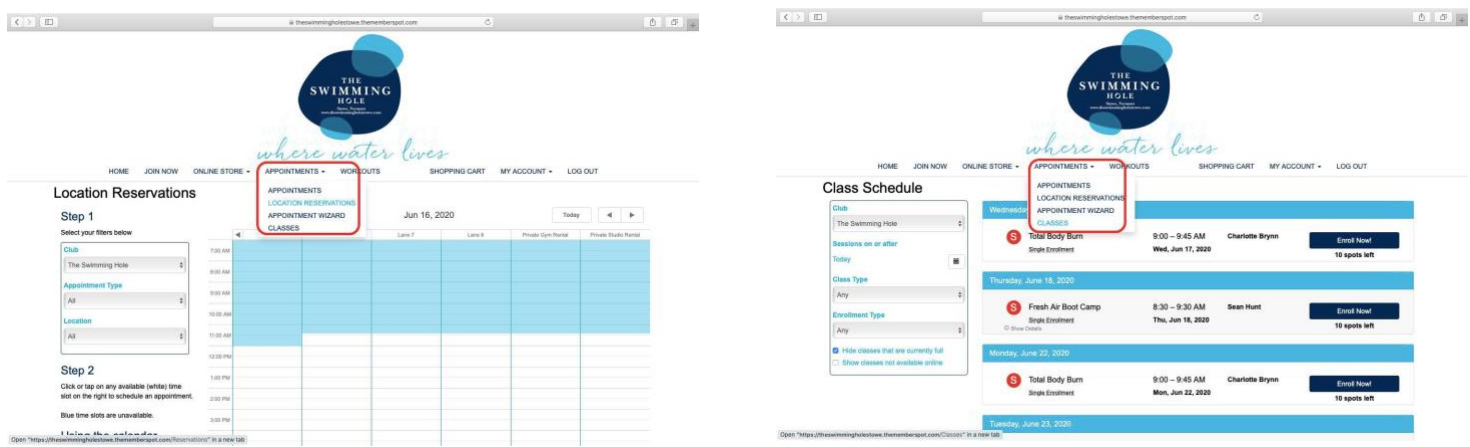

**15.** For a class booking, select the Enroll Now button for your desired class. To schedule a lap lane or private gym use, select the time and desired lane. **Available times slots are white spaces.**

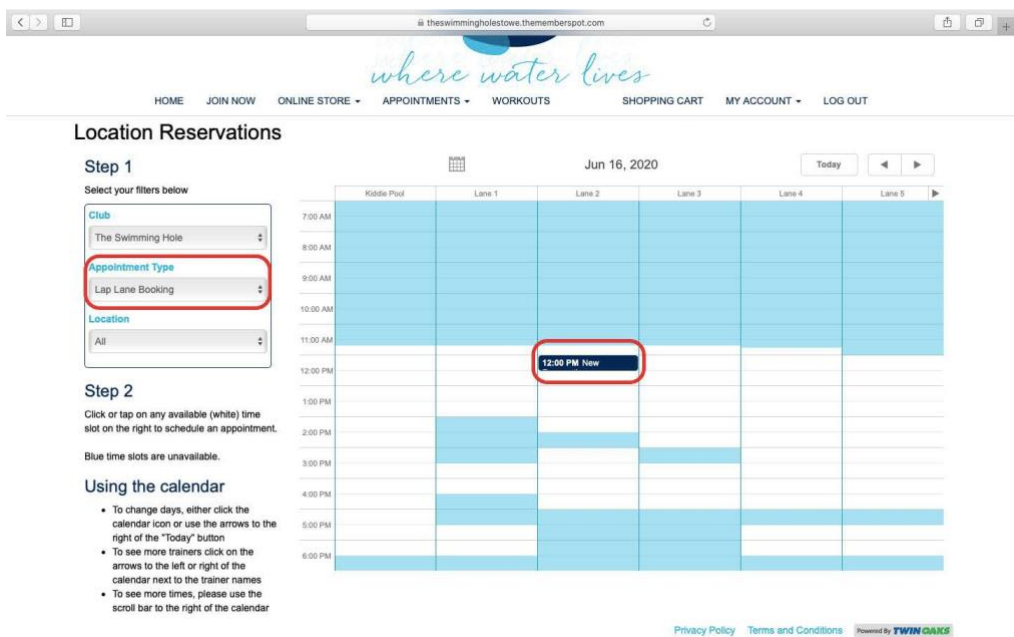

**16.** Once you have clicked on the white space you would like to reserve for yourself,**select either Lap Lane**  or Private Gym/Studio, confirm date and time, then type in either 30, 60, or 90 for the How Long Box.

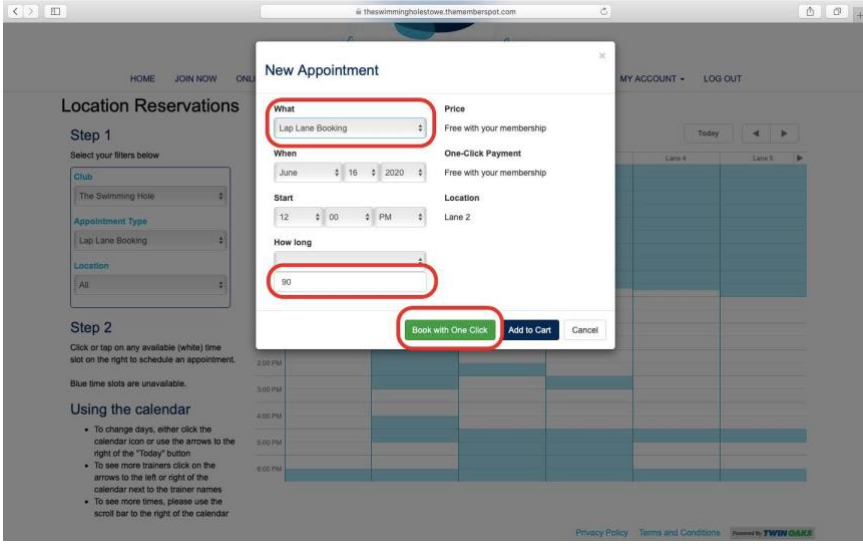

17. After clicking Book with One Click, your appointment is scheduled. To view your booking, go to your account summary where you will see yourtime.

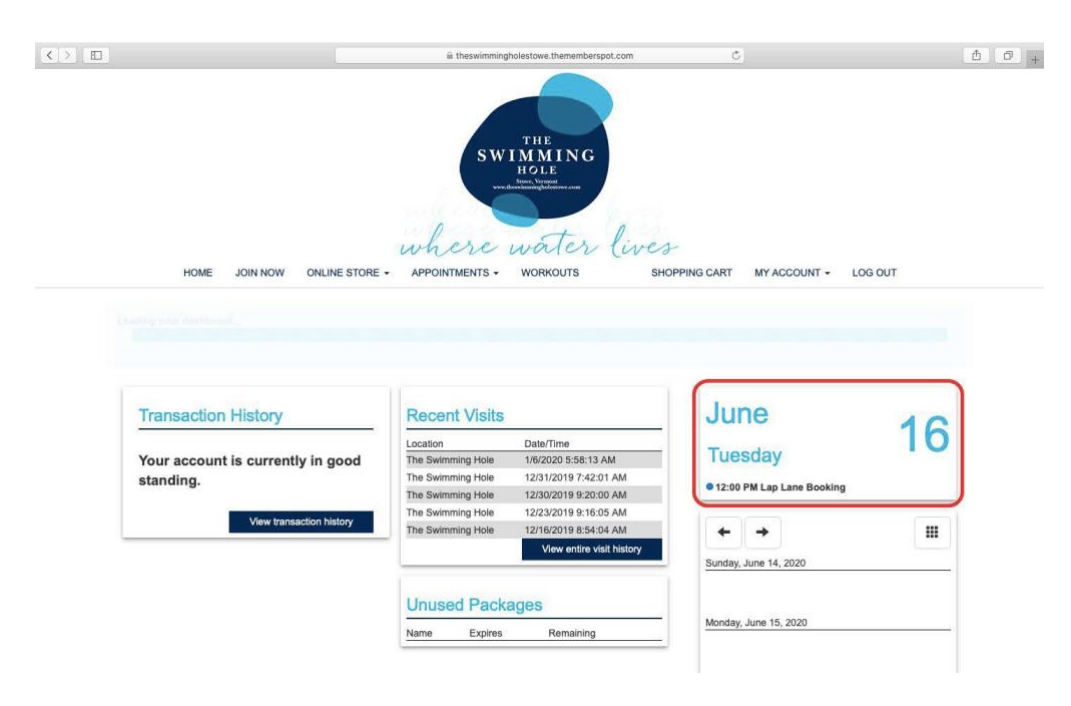

# *FAQs*

- $\Box$  What if it says "this email is not valid"?
	- o re-enter your email, check spelling, punctuation
- Resetting Username and Password
	- o click reset username or reset password buttons and follow instructions
- What if I didn't receive a confirmationemail?
	- o If you didn't receive a confirmation email check your spam folder. Older email accounts such as Yahoo can send messages to spam
- $\Box$  What if it says my email is already in use?
	- o A family member may already have made an account with the email associated with your membership application
	- o You may have made a Non-Member account using that email. Call the TSH Front Desk and have them remove your Non-Member Account. Once they do so you can follow the instructions to create a member account.
- $\Box$  What if my lap lane booking says that I haven't selected and time length and wont let me book?
	- o When you go into location reservations, on the far left section change the appointment type from All to Lap Lane Booking then proceed with the booking